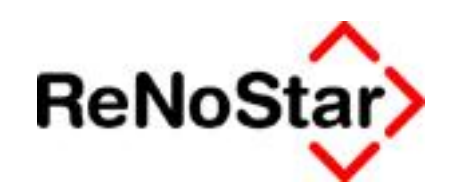

# **Anwendungsbeschreibung Tobit David.fx Client Web**

Stand: Oktober 2009

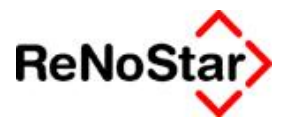

# **Inhalt**

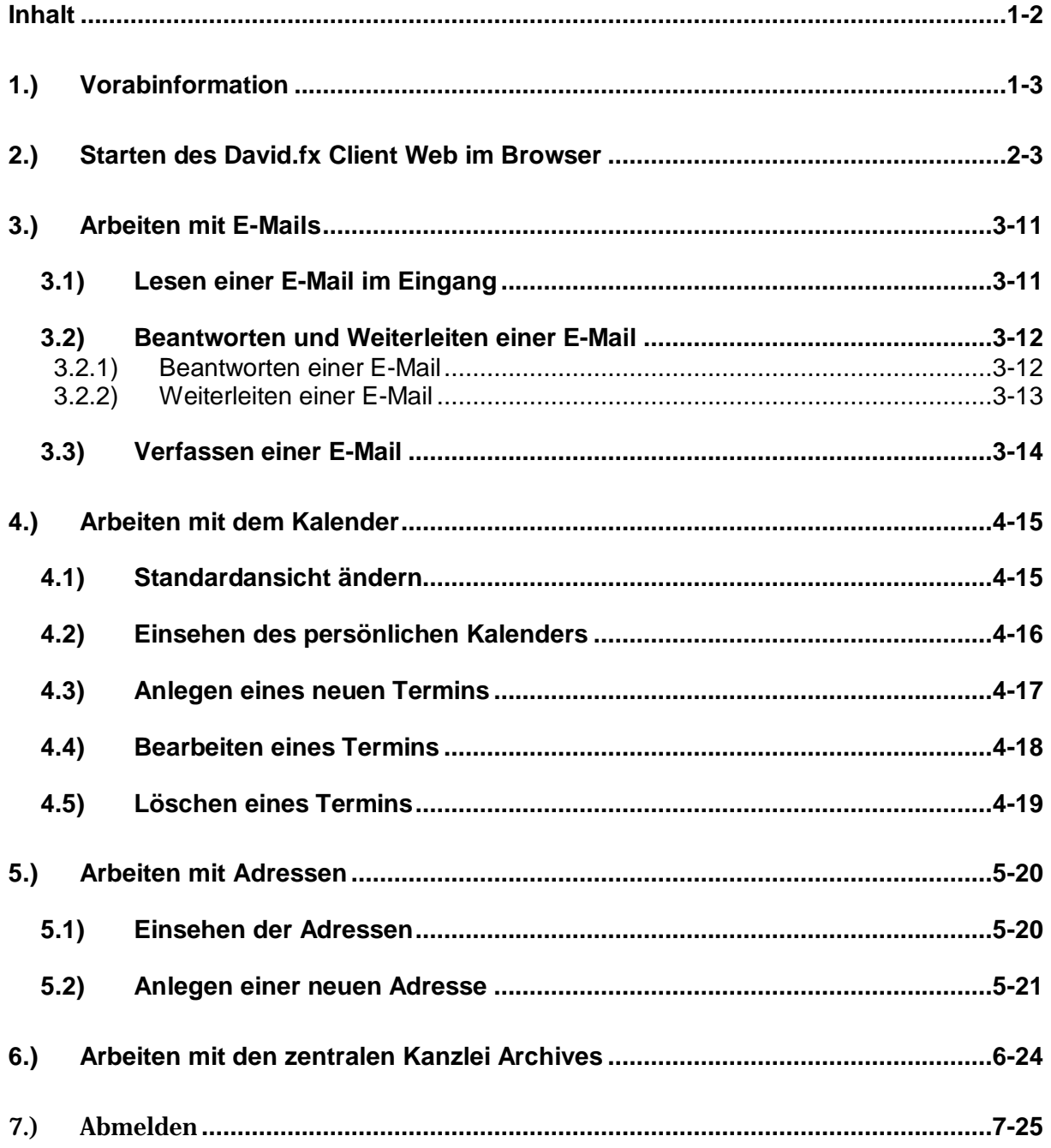

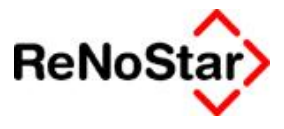

# **1.) Vorabinformation**

Der David.fx Client Web erfordert zum Arbeiten eine konstante Verbindung zum Internet, es muss also immer eine Internetverbindung vom Gerät (PC oder PDA) bestehen. Besteht keine Verbindung, lässt sich mit dem Client Web für David.fx nicht arbeiten.

Alle Tätigkeiten, die Sie im David.fx Client Web im Browser durchführen, wirken sich unmittelbar auf Ihren Datenbestand des David.fx Servers in Ihrer Kanzlei aus. Entfernen Sie beispielsweise einen Termin, so wird dieser auch im David.fx Ihrer Kanzlei gelöscht. Bitte beachten Sie dies und löschen Sie keine Objekte, die Sie nicht wirklich auch in der Kanzlei löschen wollen!

Diese Anleitung behandelt die Benutzung des Client Web mit dem Browser Microsoft Internet Explorer in Version 7 und 8. Mit anderen Programmen kann die Bedienung abweichen!

# **2.) Starten des David.fx Client Web im Browser**

Zum Start Ihres David.fx Client Web in Ihrem Browser führen Sie bitte die folgenden Arbeitsschritte durch.

In der Browser Adresszeile geben Sie die Ihnen durch die ReNoStar GmbH mitgeteilte persönliche Zugangsadresse zu Ihrem David.fx Client Web ein.

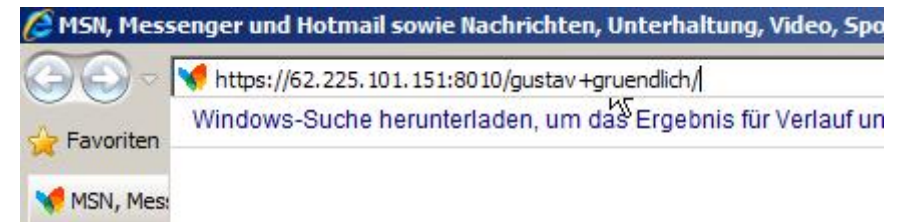

Anschließend kann eine Zertifikatswarnung erscheinen.

#### *...Starten des David.fx Client Web im Browser*

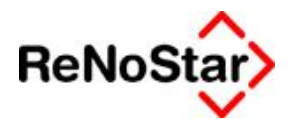

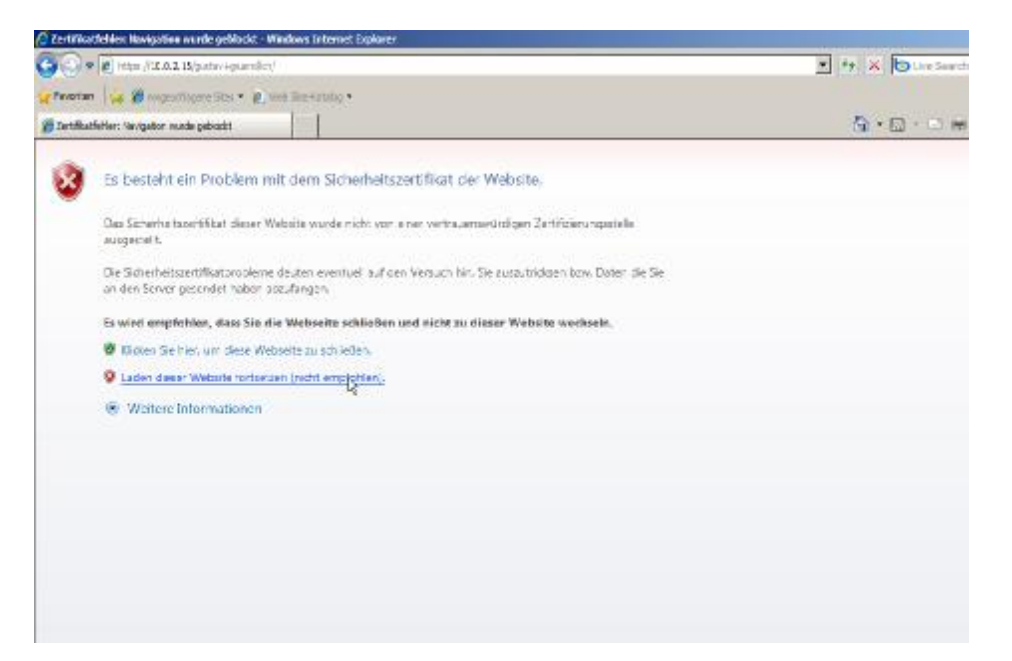

Wenn dies geschieht, so klicken Sie bitte auf **Laden diese Webseite Fortsetzen** um das Laden fortzusetzen.

Anschließend muss das Zertifikat auf dem Rechner installiert werden, damit Sie nicht weiter mit dieser Meldung behelligt werden.

Klicken Sie in der Adresszeile des Internet Explorers auf den Knopf, der mit **Zertifikatfehler** beschriftet ist.

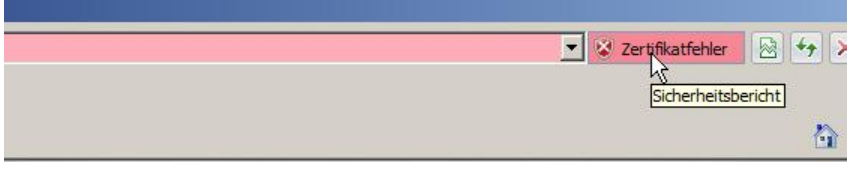

In dem aufklappenden Menü können Sie auf **Zertifikate anzeigen** klicken.

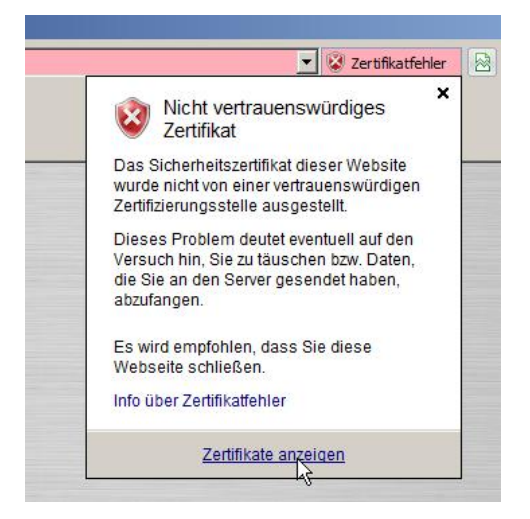

Es wird Ihnen nun das Zertifikat angezeigt.

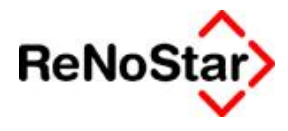

Hier klicken Sie bitte auf den Knopf **Zertifikat installieren.**

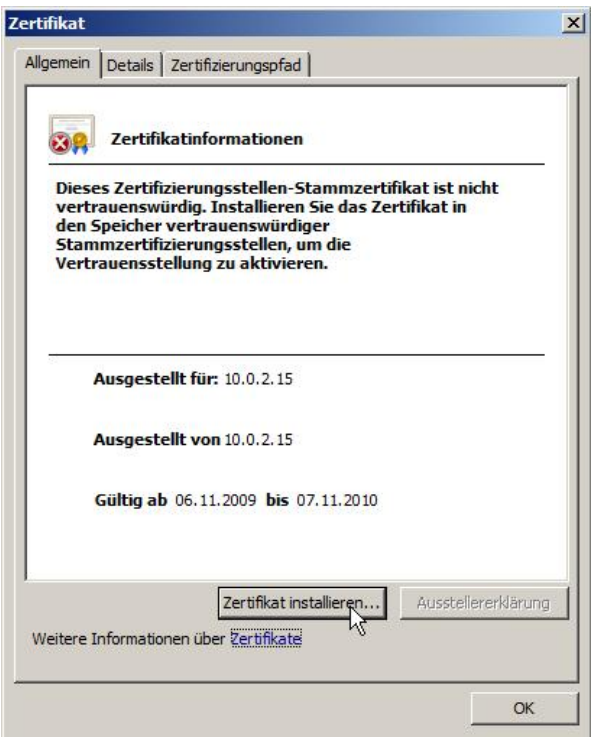

Der Zertifikatsassistent wird nun geöffnet.

Hier klicken Sie bitte auf **Weiter**.

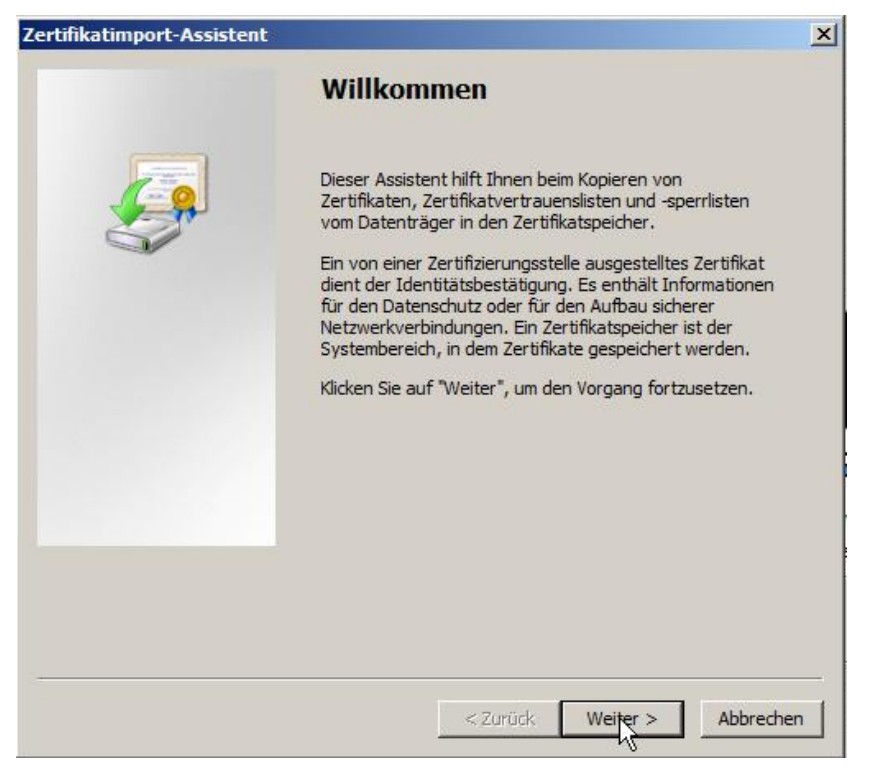

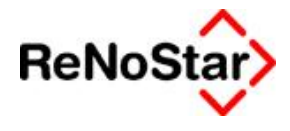

Im nächsten Dialog wählen Sie bitte die Option **Alle Zertifikate in folgendem Speicher speichern** und klicken im Anschluss auf **Dursuchen**.

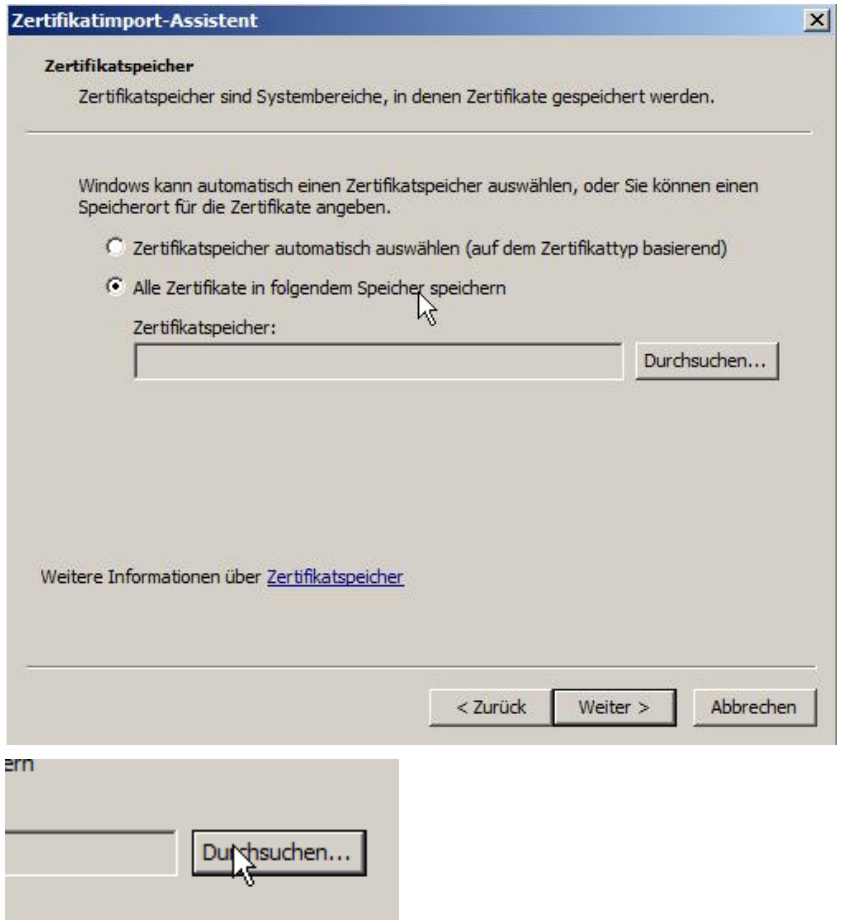

Hier wählen Sie **Vertrauenswürdige Stammzertifizierungsstelle** aus und bestätigen dies mit einem Klick auf **OK**.

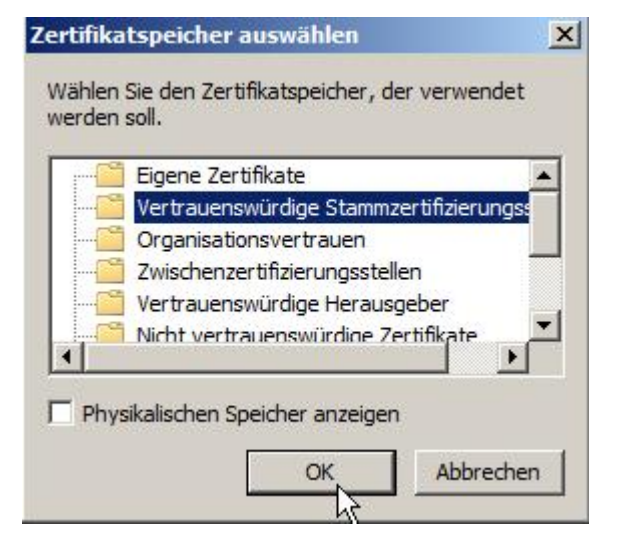

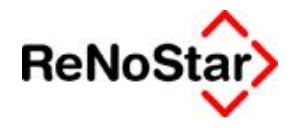

Bestätigen Sie die getroffenen Einstellungen mit einem Klick auf **Weiter.**

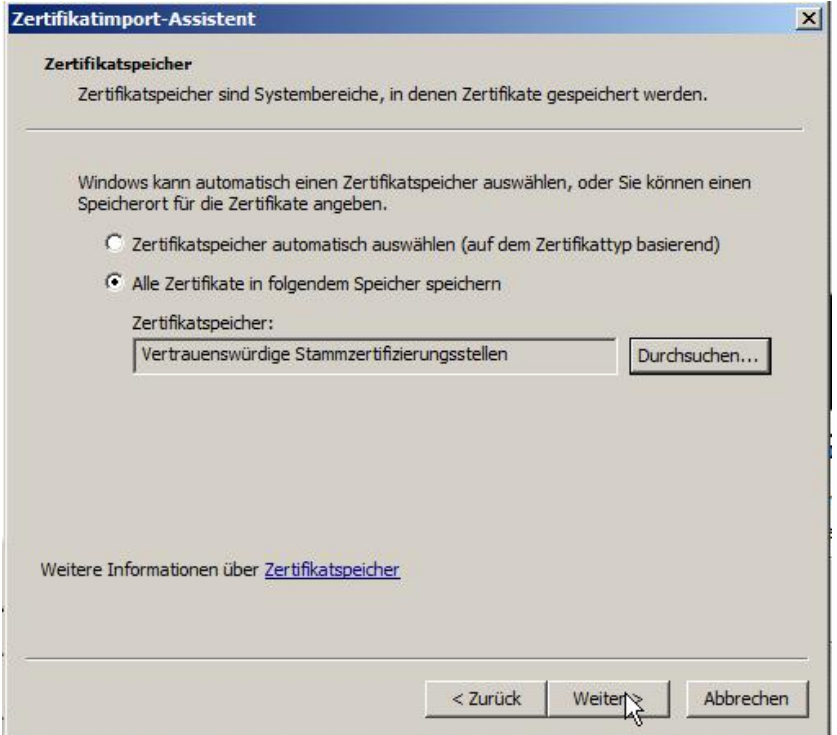

Zum Abschluss werden die Einstellungen nochmals angezeigt. Klicken Sie hier auf **Fertig stellen.**

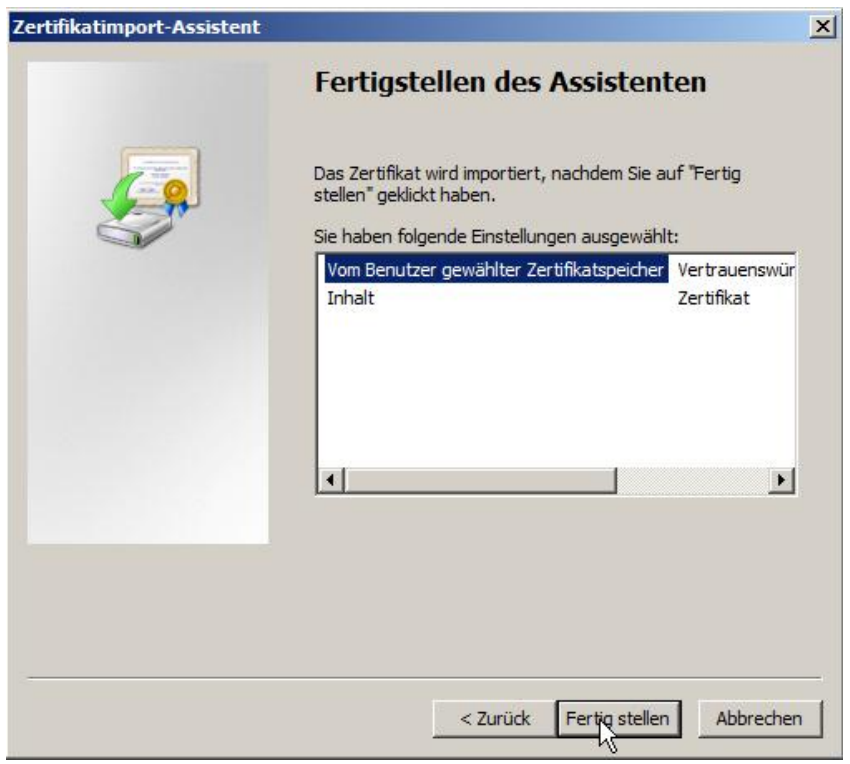

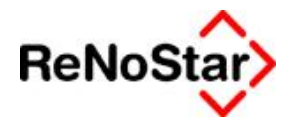

Eventuelle Sicherheitsabfragen können Sie mit **Ja** bestätigen.

Erscheint folgende Meldung, so ist der Prozess abgeschlossen. Diese können Sie mit Klick auf **OK** bestätigen.

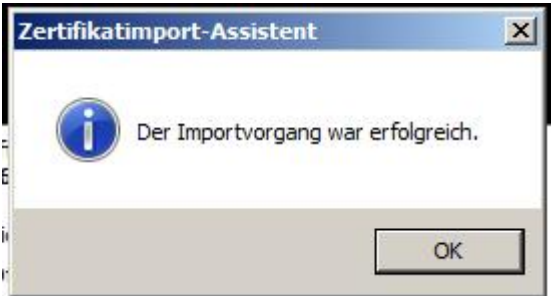

Nun schließen Sie bitte den Internet Explorer und öffnen ihn erneut mit Angabe Ihrer persönlichen Client Web Adresse.

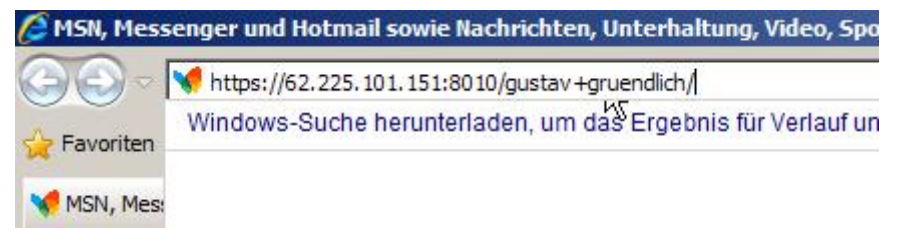

Die Sicherheitsmeldung sollte nun nicht mehr erscheinen. Stattdessen wird an der Stelle, an der vorher Zertifikatsfehler zu lesen war, nun ein Schloss erscheinen, das die Sicherheit der Verbindung symbolisiert.

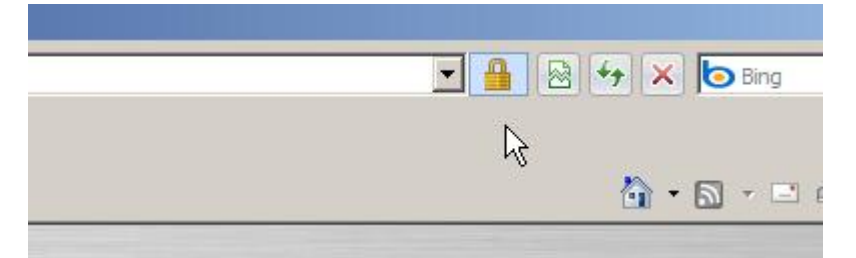

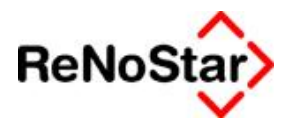

#### Klicken Sie nun im Browser auf den Knopf **Start**.

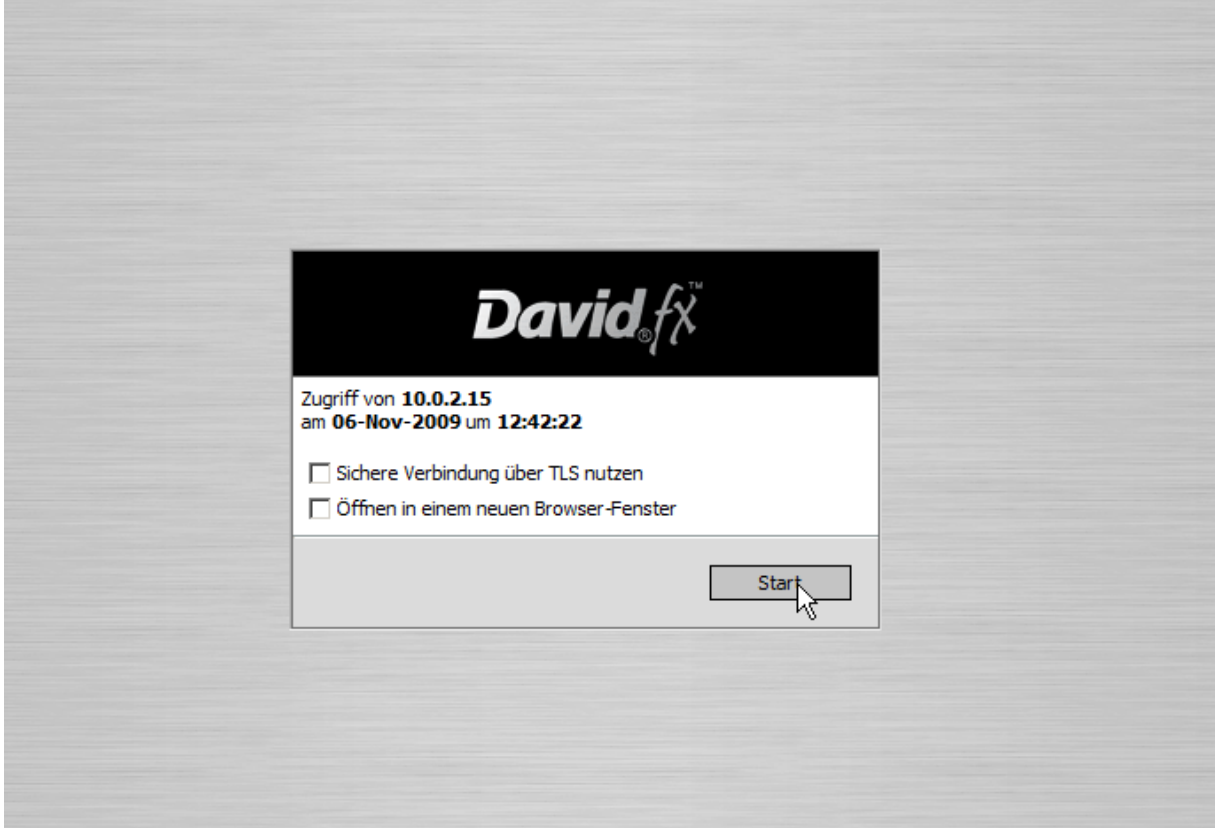

Sie werden nun aufgefordert, Ihren persönlichen Client Web Benutzernamen und Ihr Client Web Passwort einzugeben.

Nach der Eingabe bestätigen Sie dies mit Klick auf **OK.**

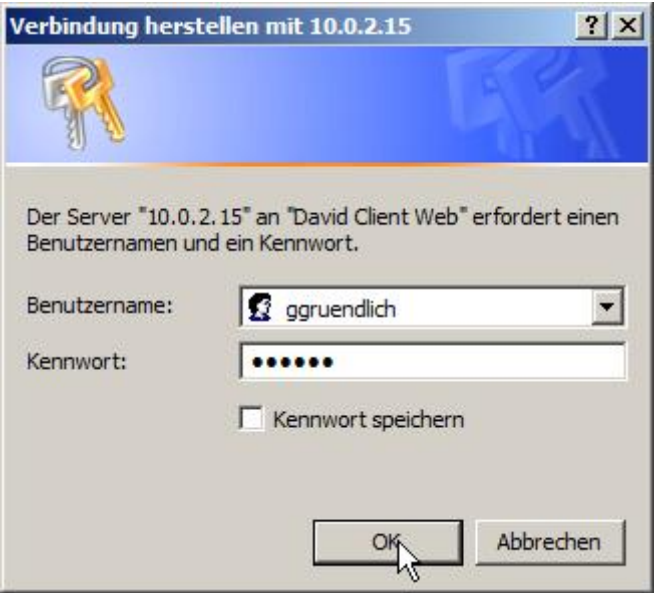

Der Client Web ist nun geöffnet.

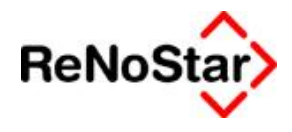

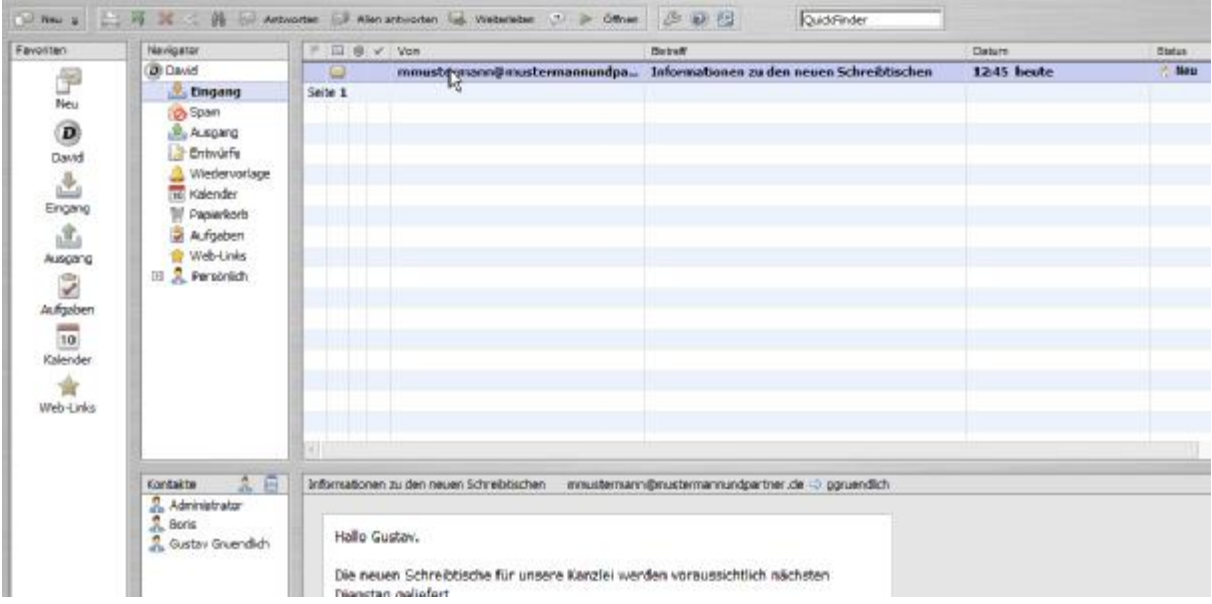

Viele Vorgehensweisen hier sind an jene im normalen David.fx angelehnt, das Sie bereits kennengelernt haben. Daher wird hier nur auf Eigenheiten eingegangen, die vom normalen Client abweichen, also der Ort der einzelnen Nachrichten, das Beantworten und Schreiben einer neuen Nachricht etc.

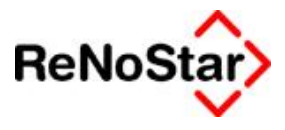

# **3.) Arbeiten mit E-Mails**

## **3.1) Lesen einer E-Mail im Eingang**

Der Client Web startet standardmäßig im Posteingang. Hier können Sie Ihre neuen Nachrichten per einfachem Klick in der Vorschau sehen, und per Doppelklick öffnen, ganz wie im normalen Client.

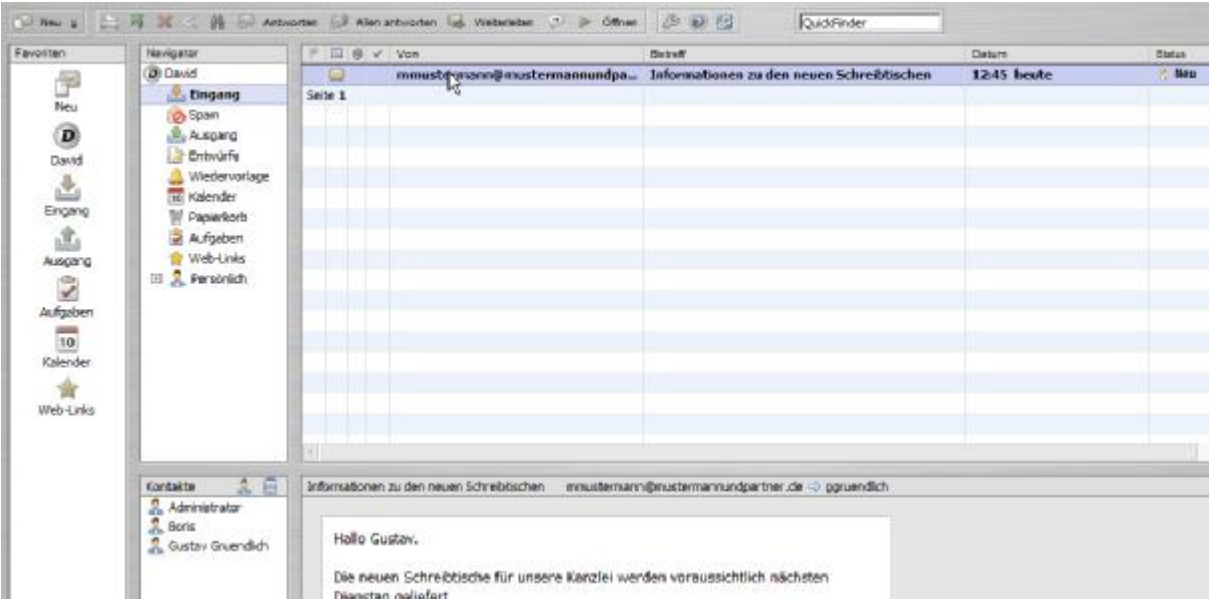

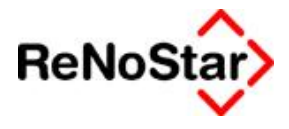

#### **3.2) Beantworten und Weiterleiten einer E-Mail 3.2.1) Beantworten einer E-Mail**

Zum Beantworten einer E-Mail klicken Sie einfach auf **Antworten**, nachdem Sie die E-Mail ausgewählt haben.

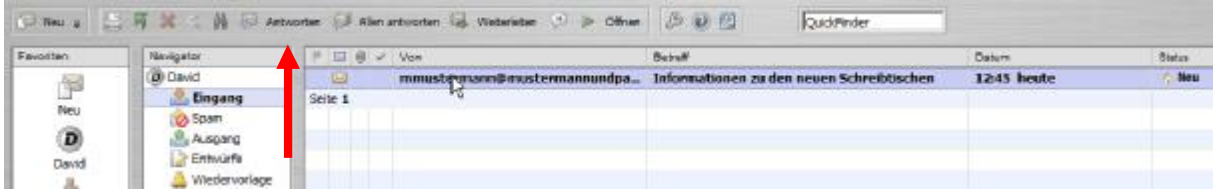

Es öffnet sich nun ein Fenster, das dem im normalen Client sehr ähnlich ist.

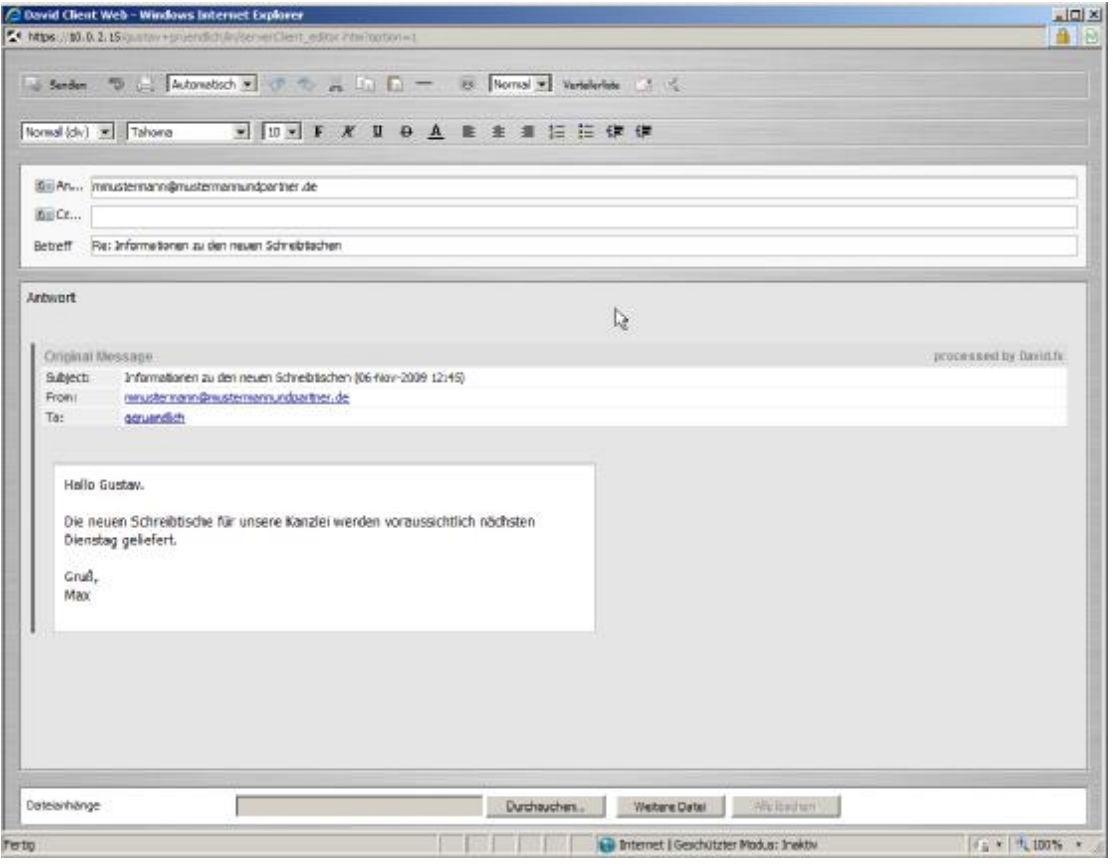

Hier können Sie Ihre Antwort eintippen und an den gewünschten Empfänger nach Eingabe der Empfängeradresse durch **Senden** abschicken.

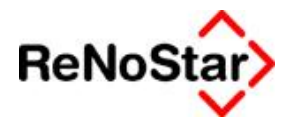

### **3.2.2) Weiterleiten einer E-Mail**

Zum Weiterleiten einer E-Mail klicken Sie einfach auf **Weiterleiten**, nachdem Sie die E-Mail ausgewählt haben.

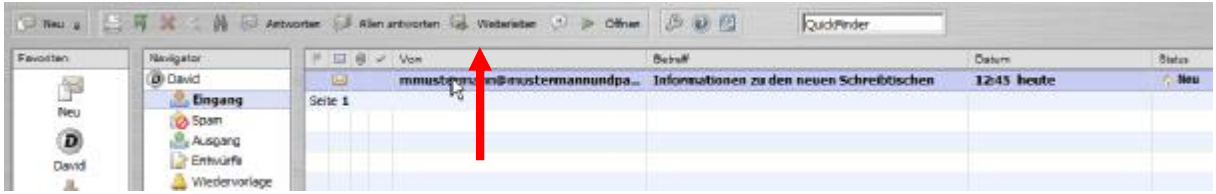

Es öffnet sich nun ein Fenster, das dem im normalen Client sehr ähnlich ist.

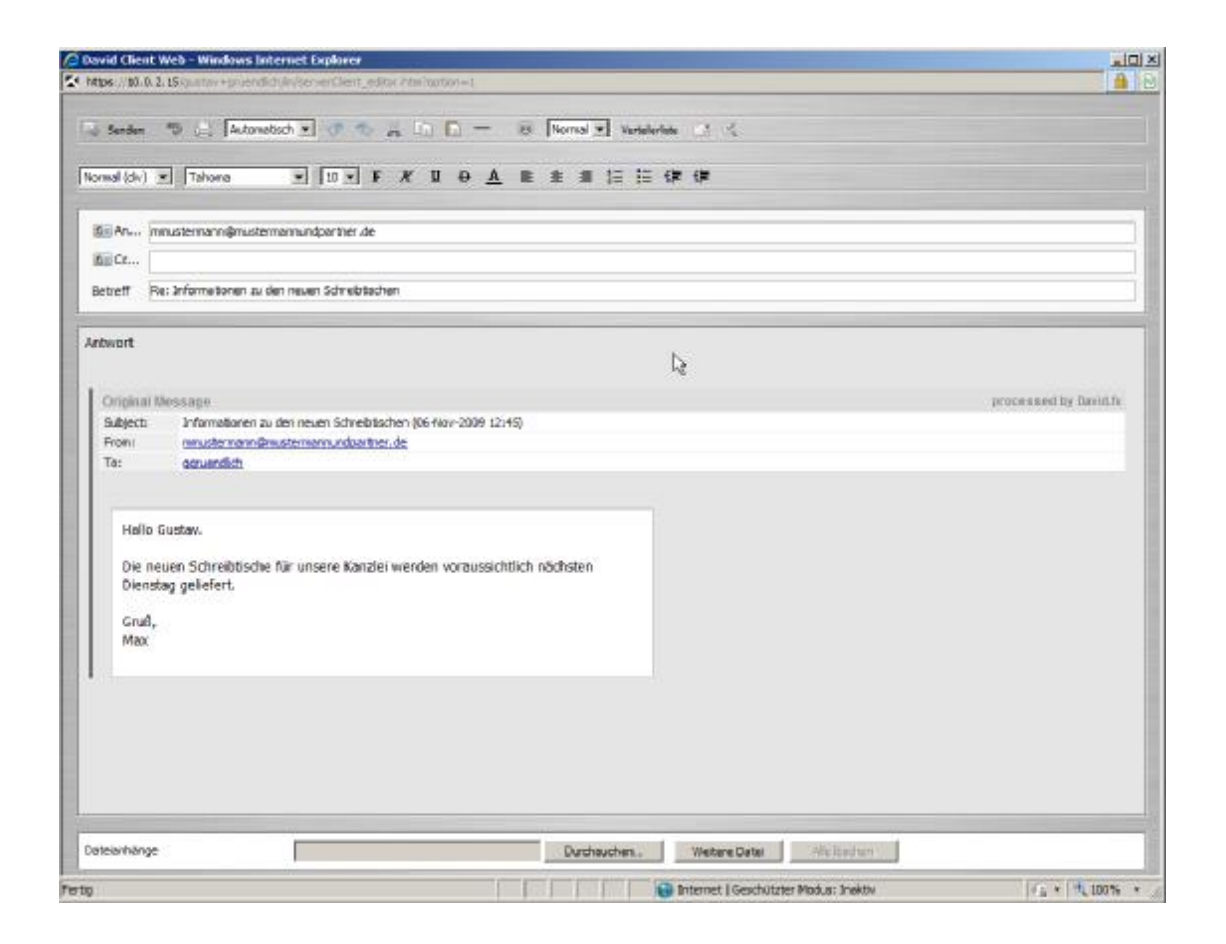

Hier können Sie Ihre Antwort eintippen und an den gewünschten Empfänger nach Eingabe der Empfängeradresse durch **Senden** abschicken.

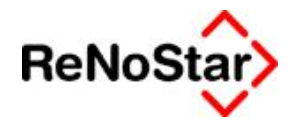

#### **3.3) Verfassen einer E-Mail**

Zum Verfassen einer neuen E-Mail klicken Sie einfach, während der **Eingang** geöffnet ist, auf **Neu.**

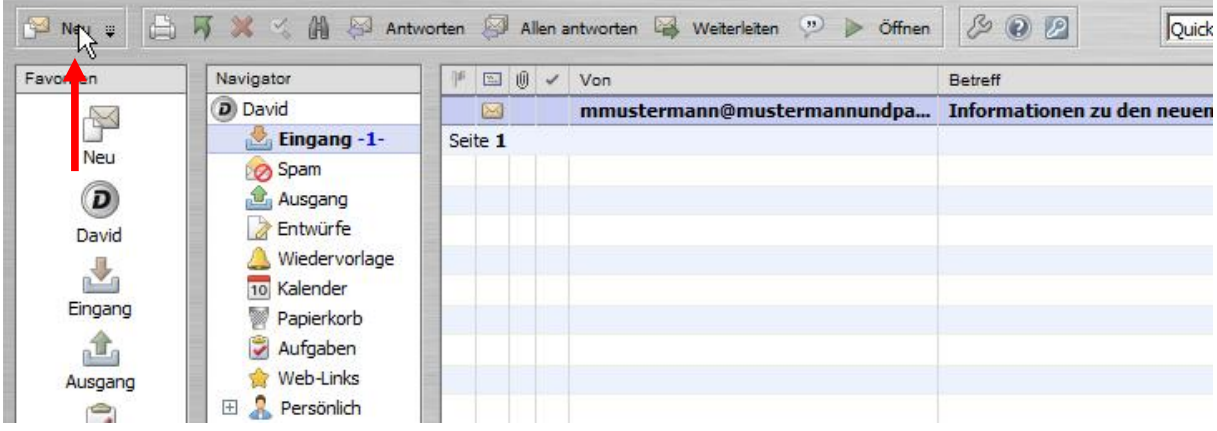

Es öffnet sich nun ein Fenster, das dem im normalen Client sehr ähnlich ist.

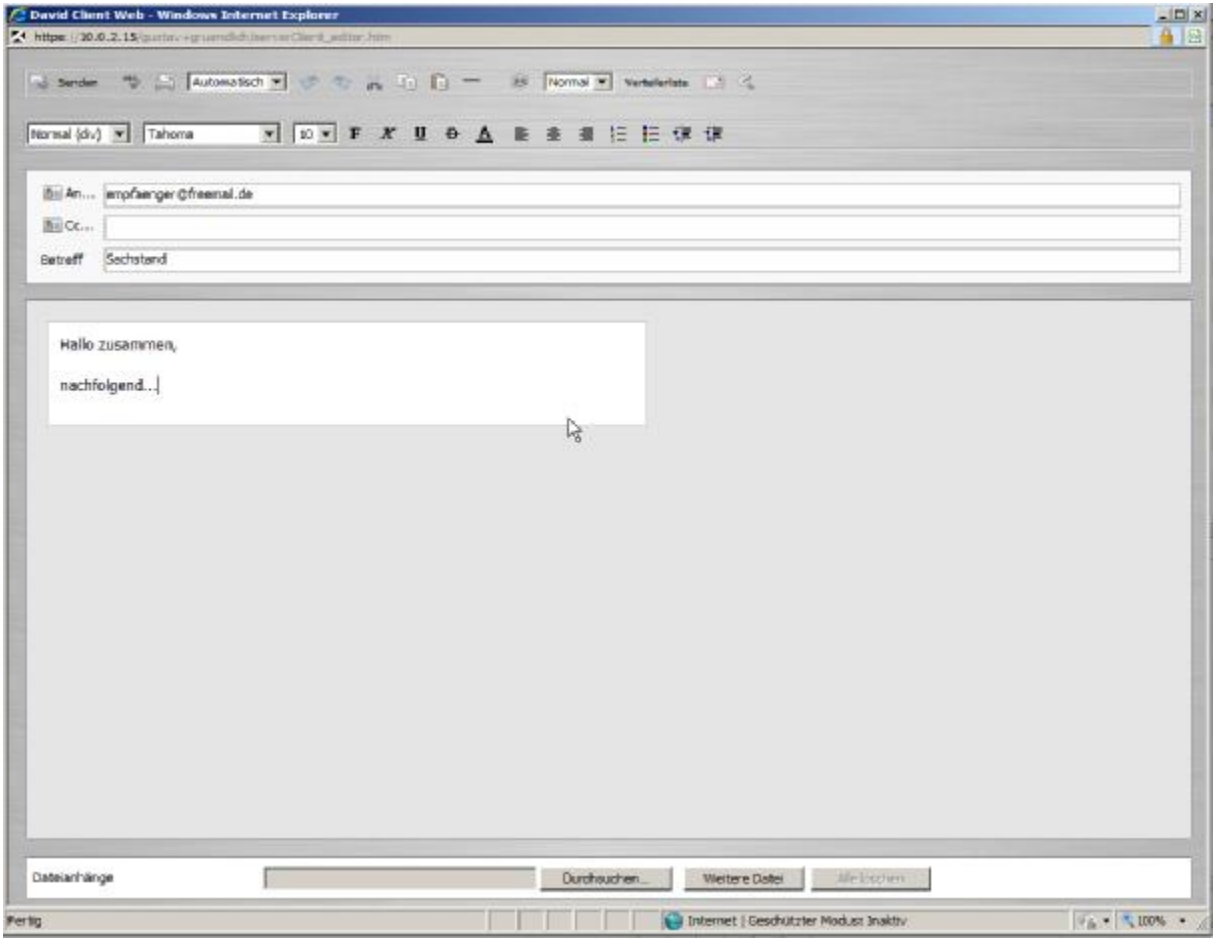

Hier können Sie Ihre Nachricht eintippen und an den gewünschten Empfänger nach Eingabe der Empfängeradresse durch **Senden** abschicken.

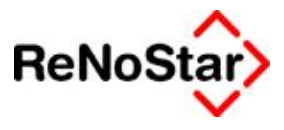

# **4.) Arbeiten mit dem Kalender**

#### **4.1) Standardansicht ändern**

Bevor Sie den Kalender nutzen, sollten Sie die Standardansicht von Woche auf Arbeitswoche ändern, damit Sie die gewohnte Ansicht aus Ihrem David.fx Client auf Ihrem Arbeitsplatz PC vorfinden.

Hierzu klicken Sie auf den Schraubenschlüssel in der Symbolleiste über der Liste der E-Mails.

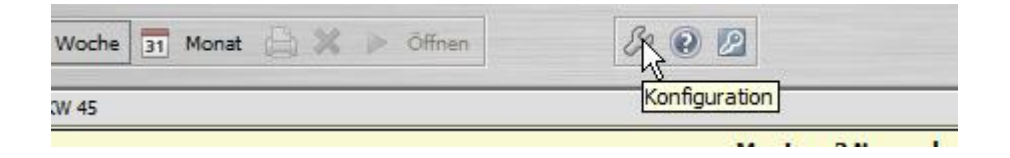

Stellen Sie im folgenden Formular die Ansicht bei **Standard-Kalender** auf **Arbeitswoche** um bestätigen dies mit einem Klick auf **OK.**

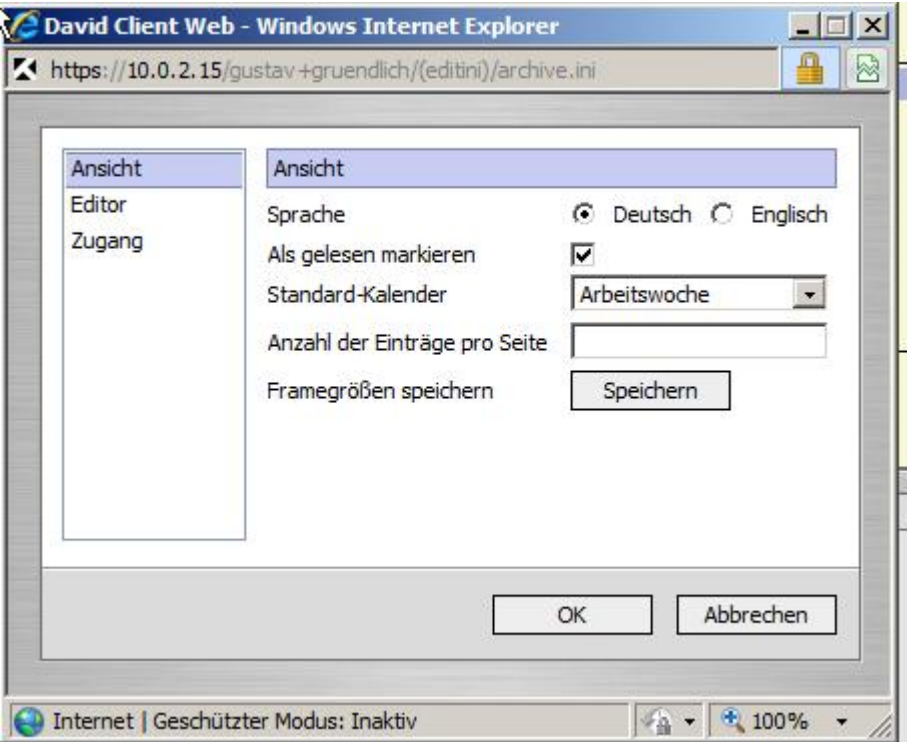

Das folgende Informationsfenster können Sie mit Klick auf **OK** bestätigen.

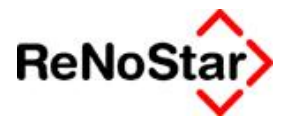

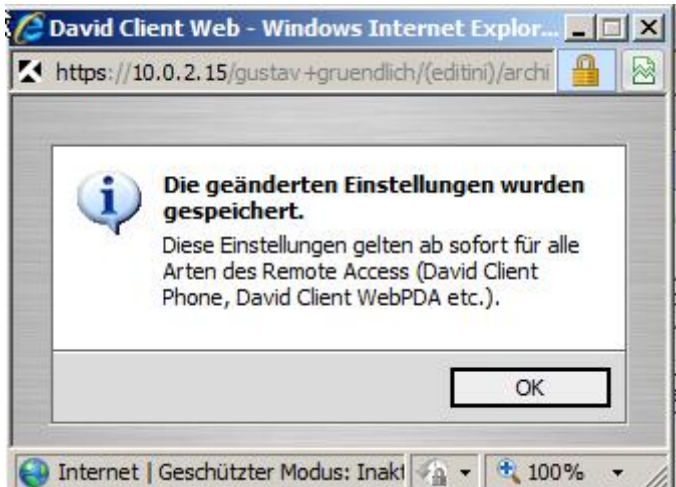

## **4.2) Einsehen des persönlichen Kalenders**

Zum Aufrufen des Kalenders klicken Sie im Navigator auf den Eintrag **Kalender**.

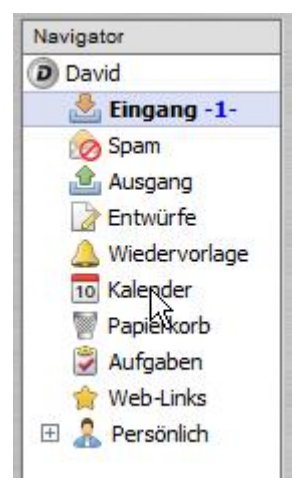

Anschließend öffnet sich der Kalender, in dem Sie Ihre Termine einsehen können.

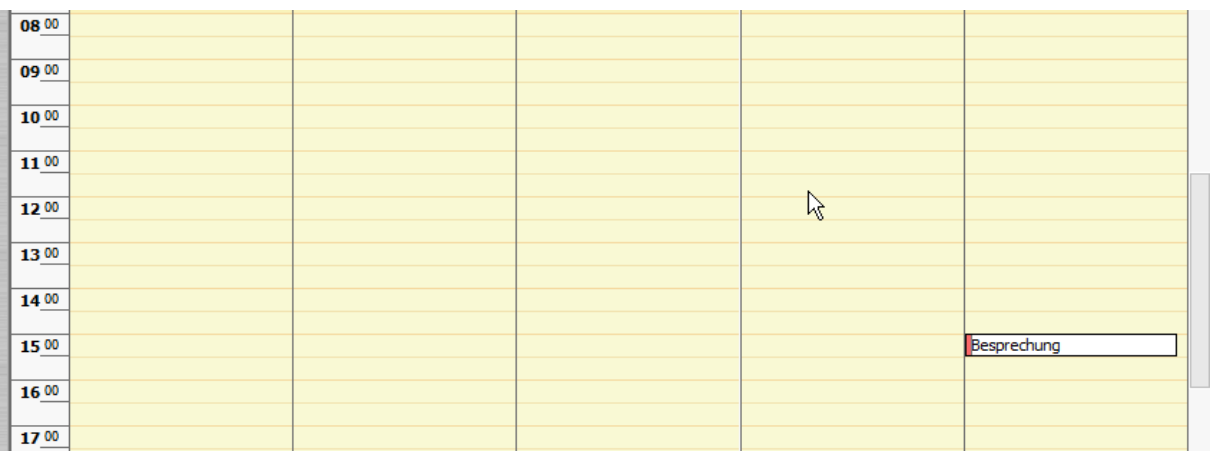

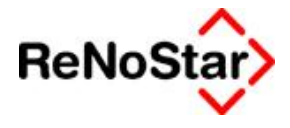

Die Bedienung zur Ansicht der Termine ist hier exakt so wie im normalen Client.

#### **4.3) Anlegen eines neuen Termins**

Zum Anlegen eines neuen Termins klicken Sie einfach auf **Neu**, während Sie sich in der Kalenderansicht befinden.

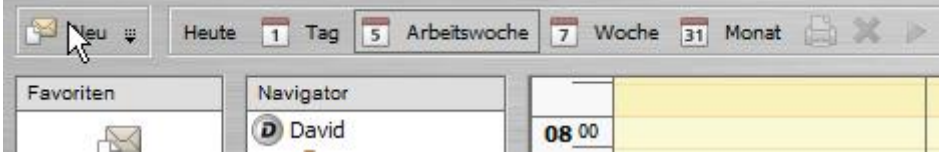

Nun erhalten Sie eine Eingabemaske, die in weiten Teilen identisch mit der Eingabemaske des Client ist.

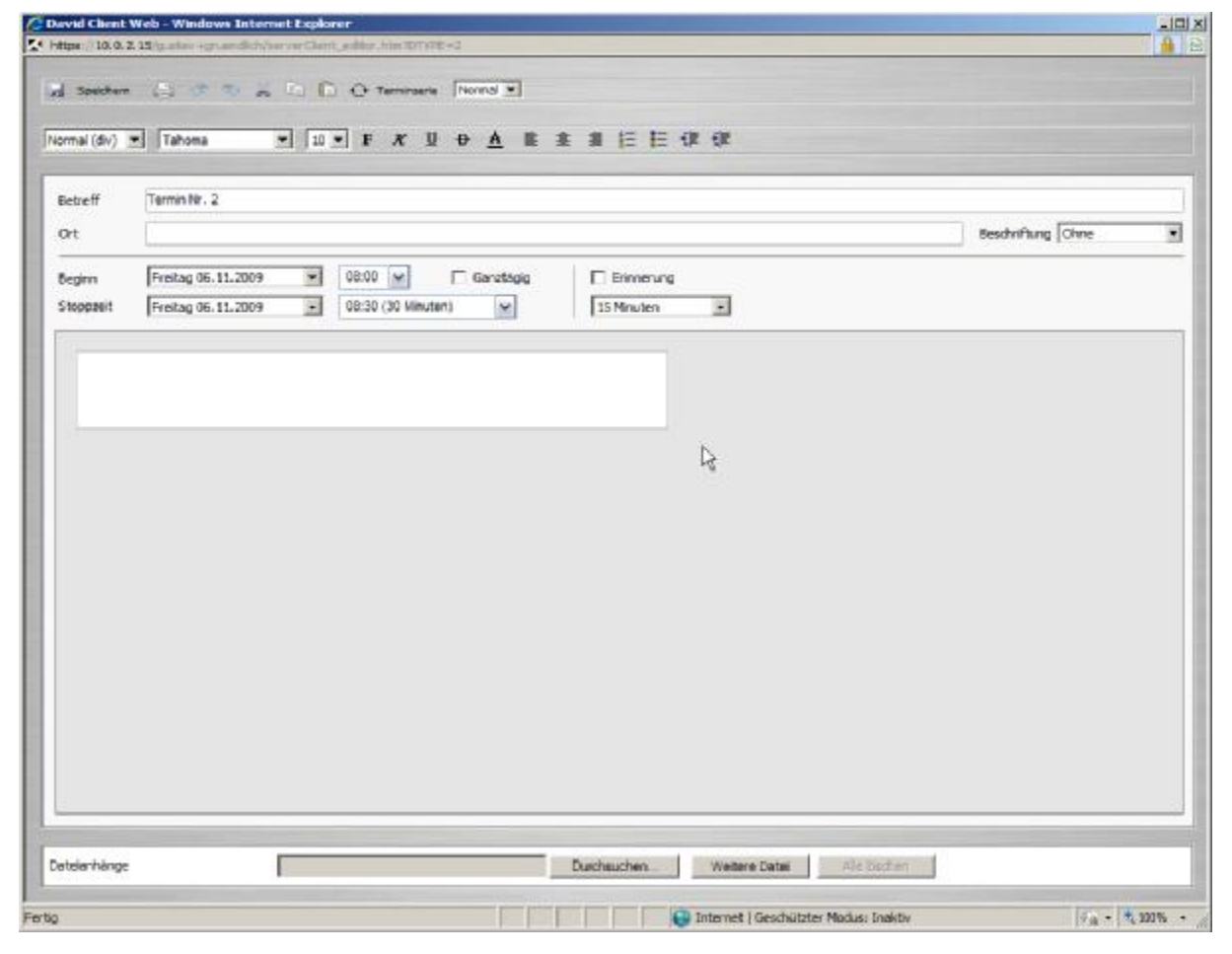

Hier können Sie auf gewohnte Weise Ihrem Termin eintragen und durch Klick auf **Speichern** abspeichern.

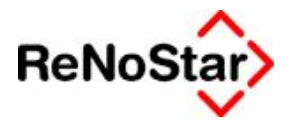

#### **4.4) Bearbeiten eines Termins**

Zum Bearbeiten eines Termins den gewünschten Termin der Doppelklick öffnen.

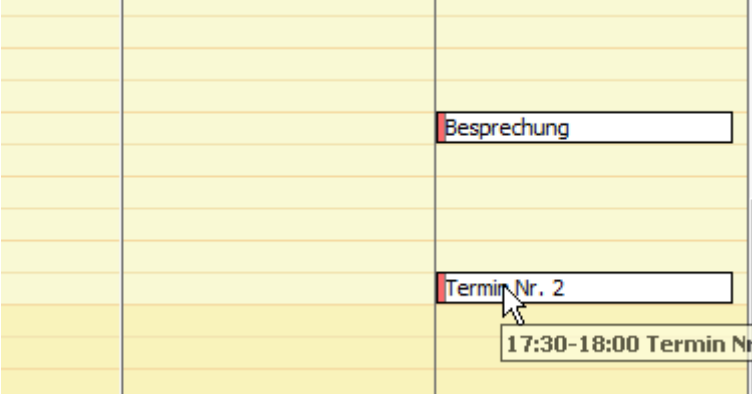

Nun erhalten Sie die gewohnte Eingabemaske.

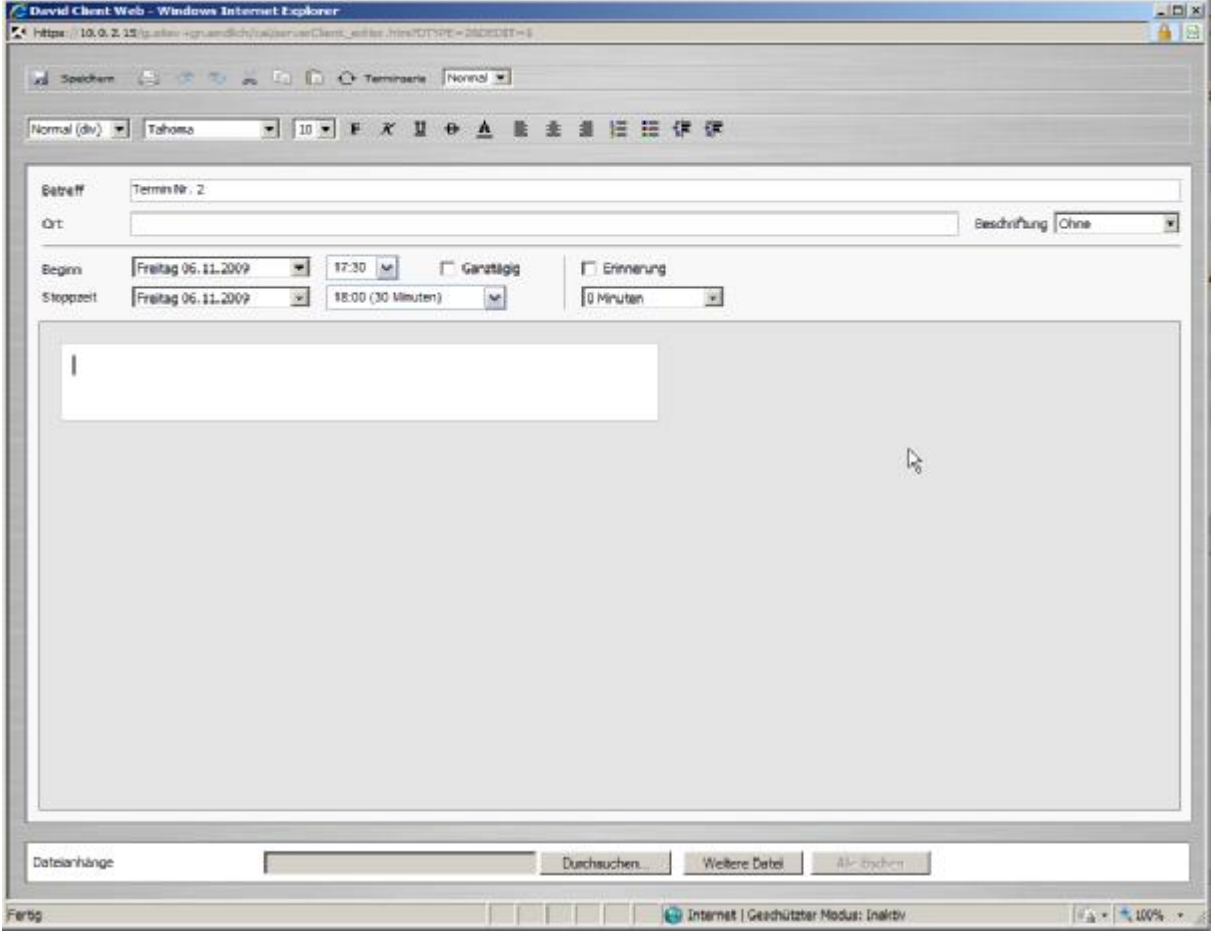

Änderungen können durch Klick auf **Speichern** abgelegt werden.

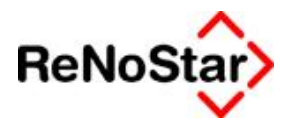

## **4.5) Löschen eines Termins**

Zum Löschen eines Termins klicken Sie den gewünschten Termin einfach mit der rechten Maustaste an und wählen im aufklappenden Menü den Punkt **Löschen.**

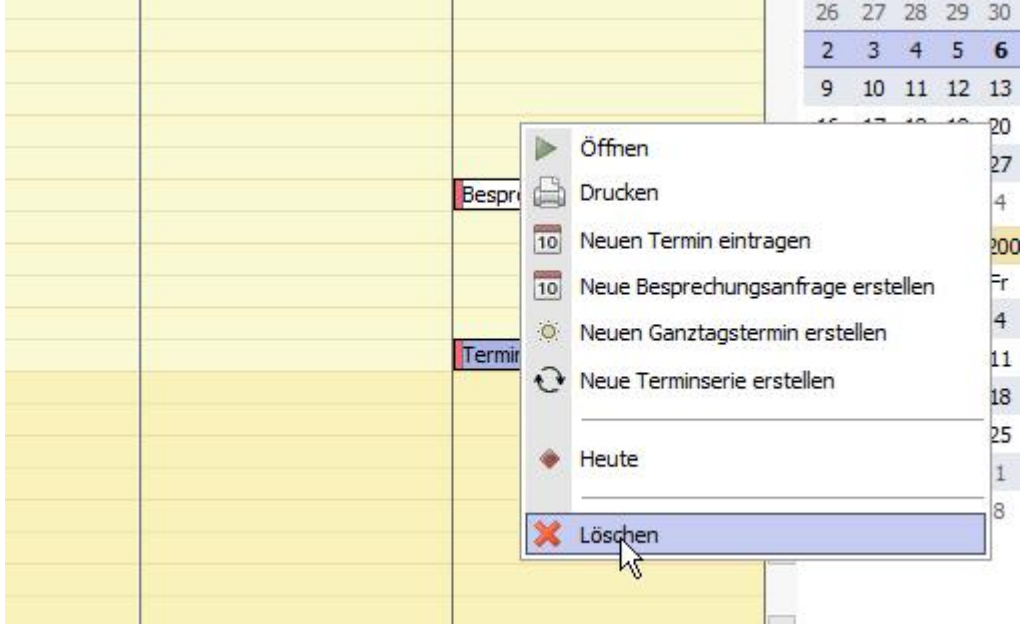

Die Sicherheitsabfrage können Sie mit **OK** bestätigen.

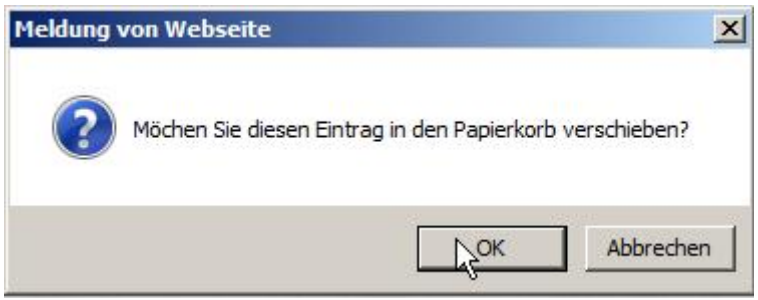

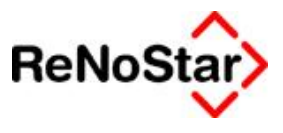

# **5.) Arbeiten mit Adressen**

#### **5.1) Einsehen der Adressen**

Um zu den Adressen zu gelangen öffnen Sie bitte im Navigator die Verzweigung **Persönlich** durch Klick auf das Plus Zeichen davor und klicken im Anschluss auf **Adressen**.

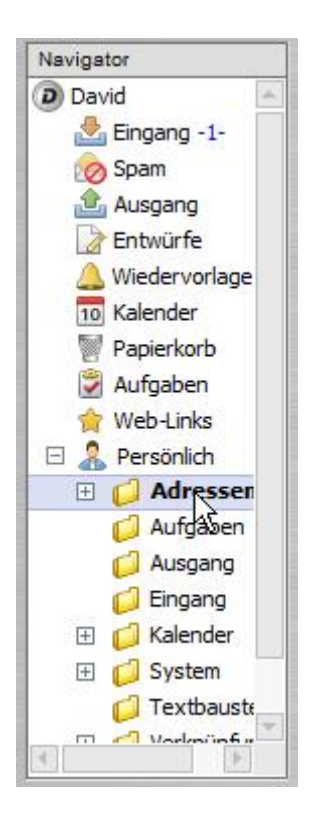

Es öffnet sich nun im rechten Bereich das Adressbuch.

Hier können Sie durch klick eine Adresse in der Liste die Details zu dieser Adresse in der Vorschau unterhalb der Liste anzeigen lassen.

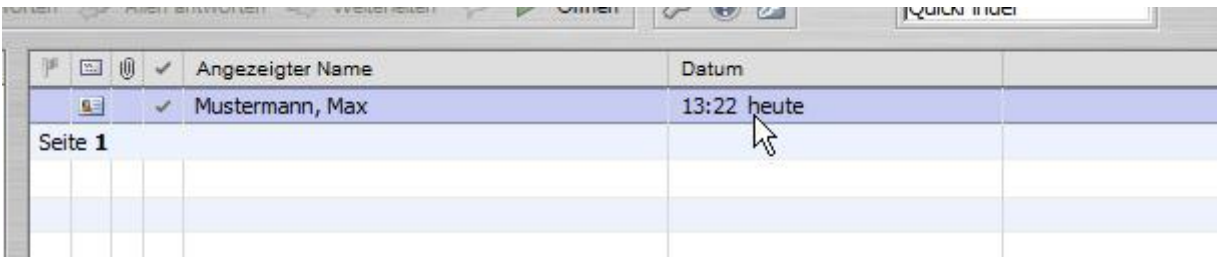

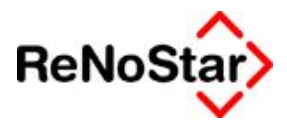

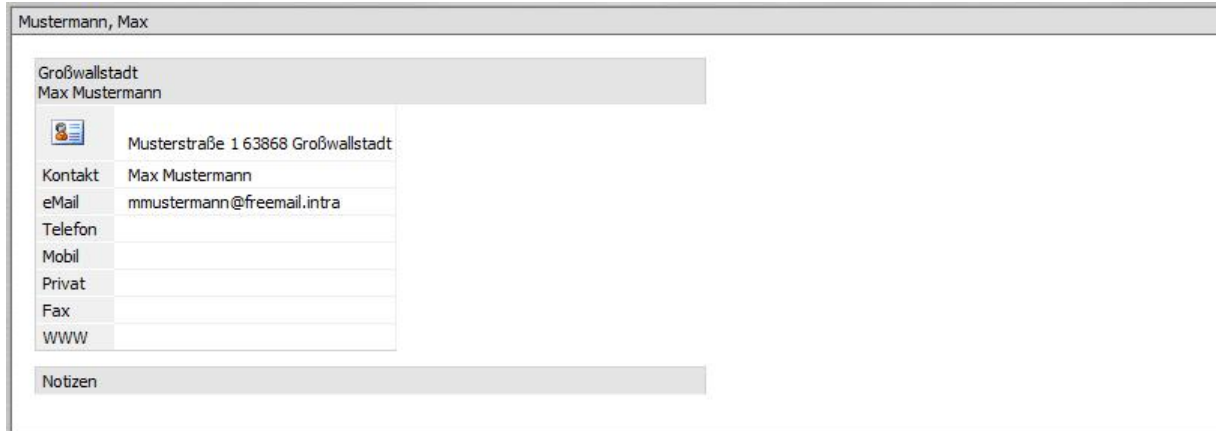

#### **5.2) Anlegen einer neuen Adresse**

Um eine Adresse anzulegen klicken Sie einfach auf den Knopf **Neu**, während sie das Adressbuch in der Ansicht geöffnet haben.

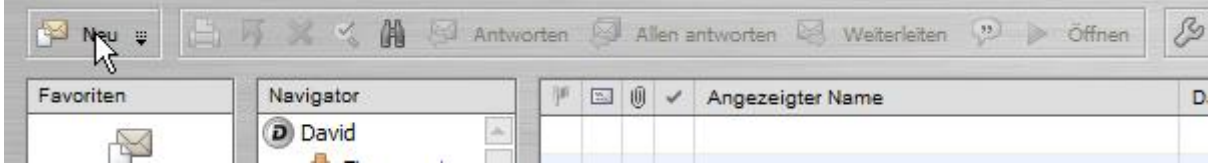

Es erscheint nun eine Eingabemaske für einen neuen Kontakt, die von der im normalen Client abweicht.

Auf den einzelnen Reitern können Sie verschiedene thematisch gruppierte Eingabefelder erreichen, in denen Sie die Details zu dem Kontakt hinterlegen können.

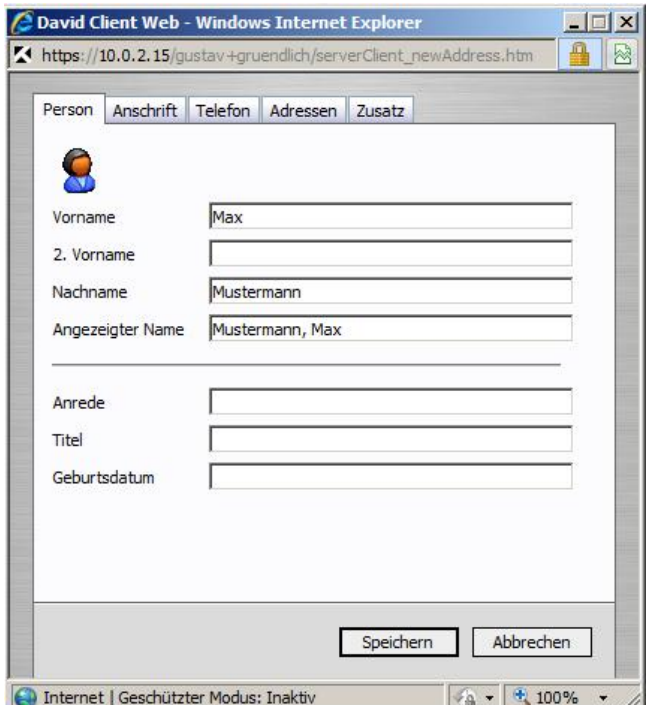

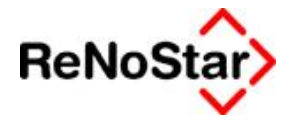

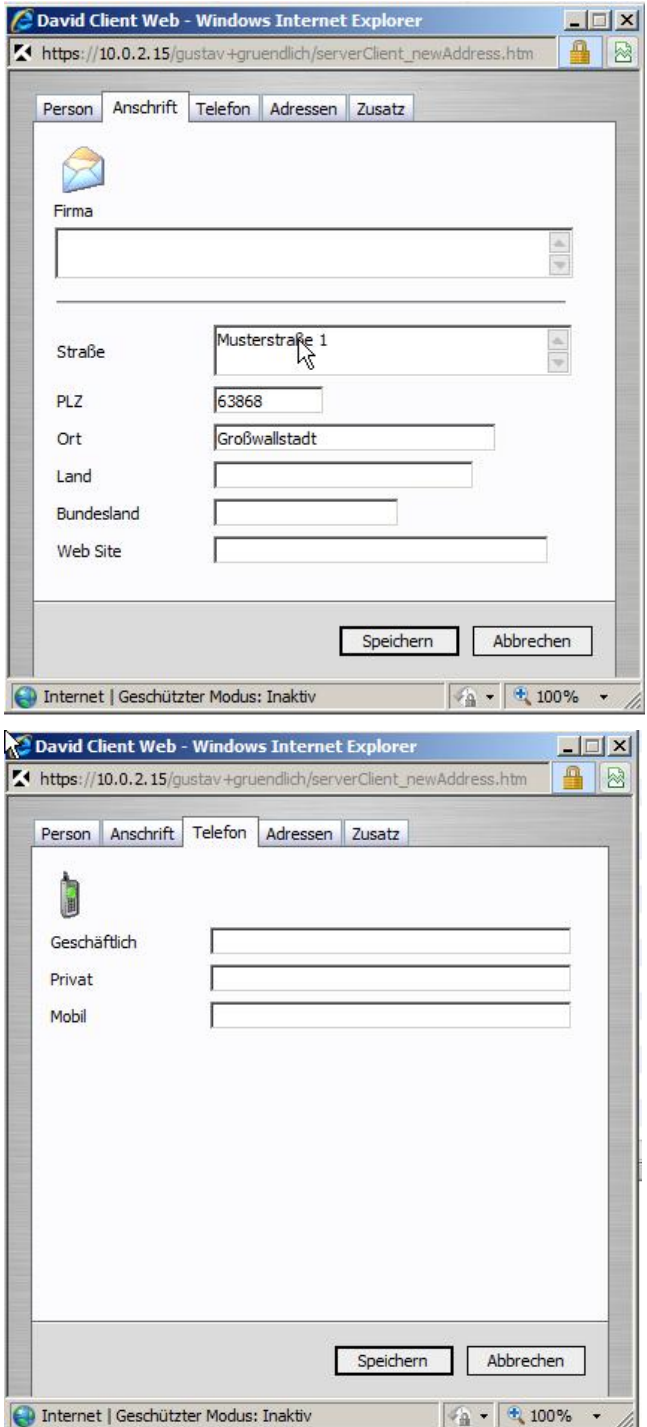

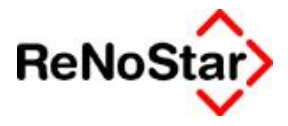

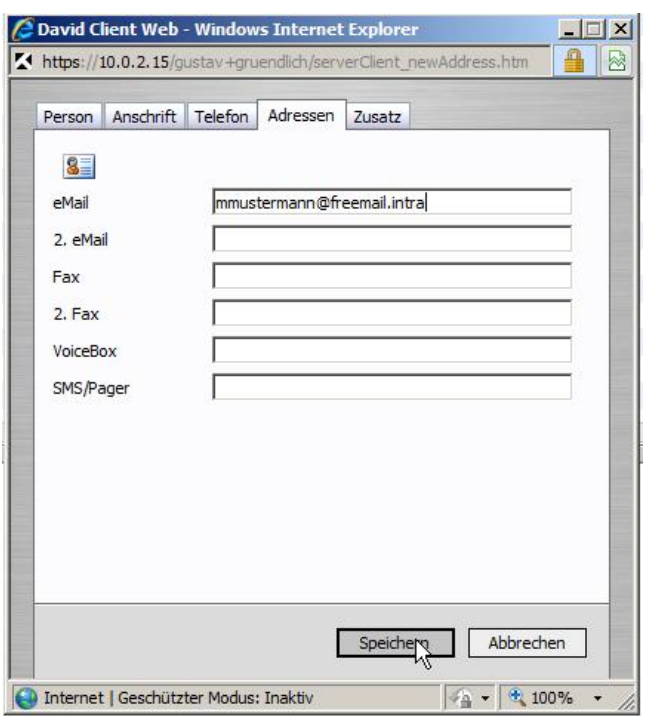

Zum **Speichern** des Kontaktes klicken Sie auf selbigen Knopf.

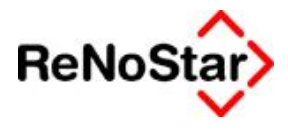

# **6.) Arbeiten mit den zentralen Kanzlei Archives**

Wenn auf Ihren Wunsch die zentralen Kanzlei Archives für den Client Web eingerichtet wurden, so können Sie diese folgendermaßen einsehen.

Klicken Sie einfach auf das gewünschte Archive im Bereich **Persönlich** unter **Verknüpfungen**.

Nach einem Klick können Sie den zentralen Eingang einsehen.

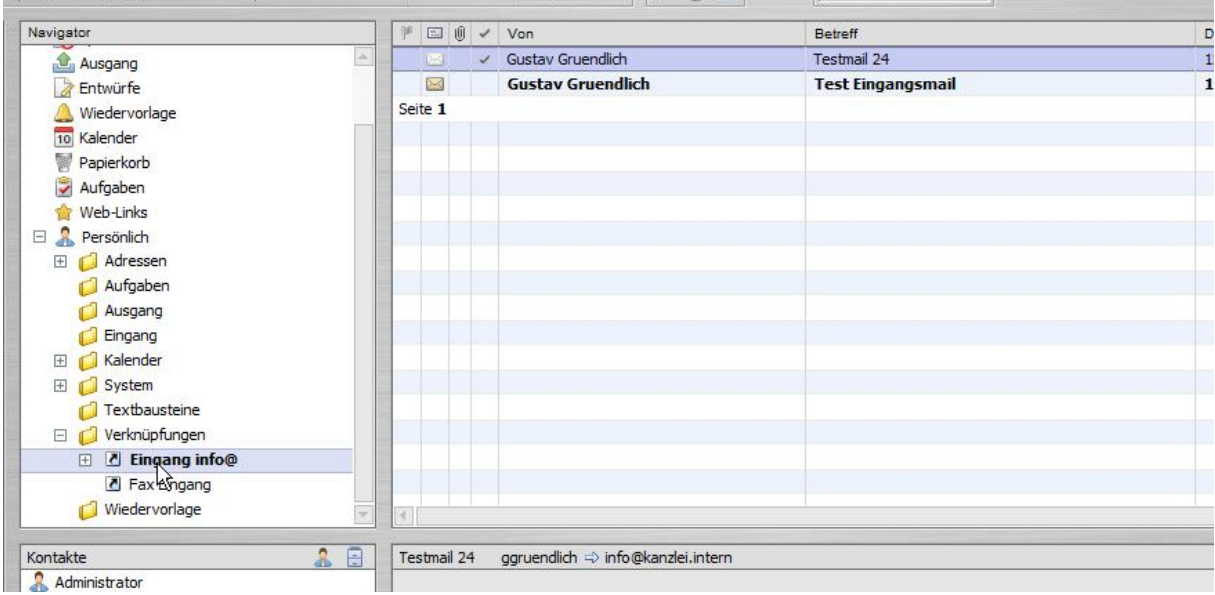

Oder aber auch den Fax Eingang.

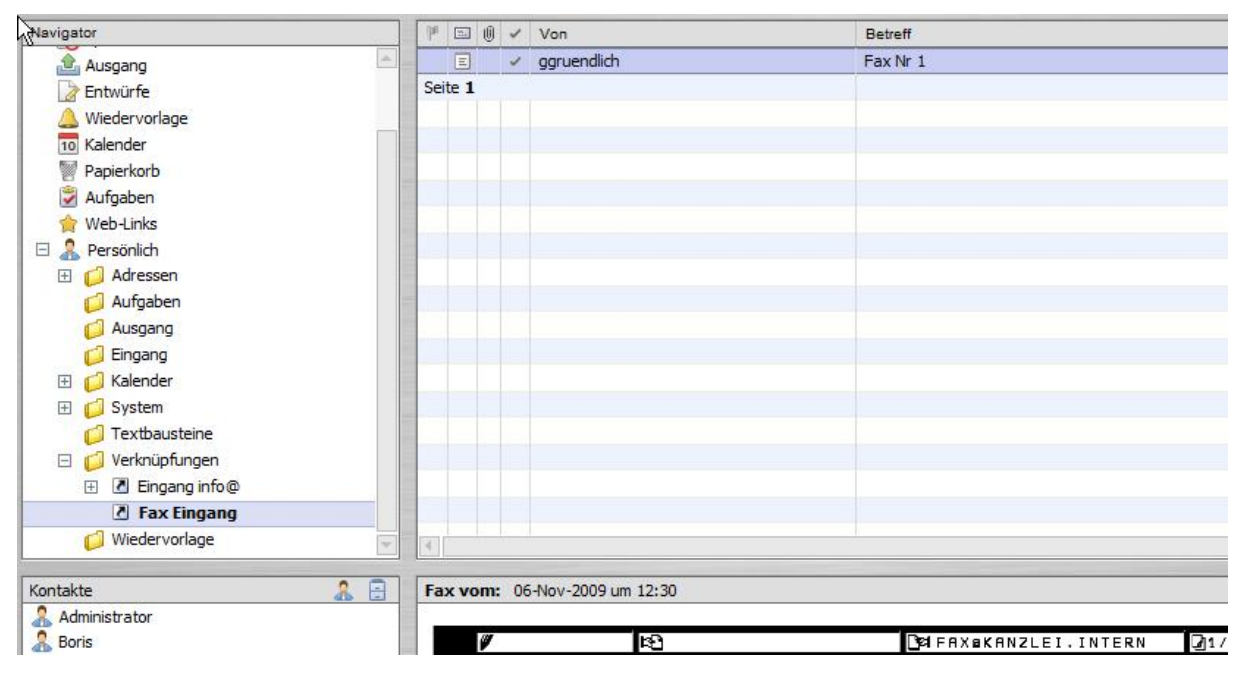

# **7.) Abmelden**

**Das Abmelden vom Client Web ist ein sehr wichtiger Schritt! Nur durch das Abmelden kann sichergestellt werden, das kein Dritter sich unbefugt über den Webzugriff auf dem PC ohne das Passwort zu kennen anmelden kann.**

Nach jeder Nutzung des Client Web auf den Schlüssel auf blauem Grund in der Symbolleiste klicken, dieser ist mit **Logout** beschriftet.

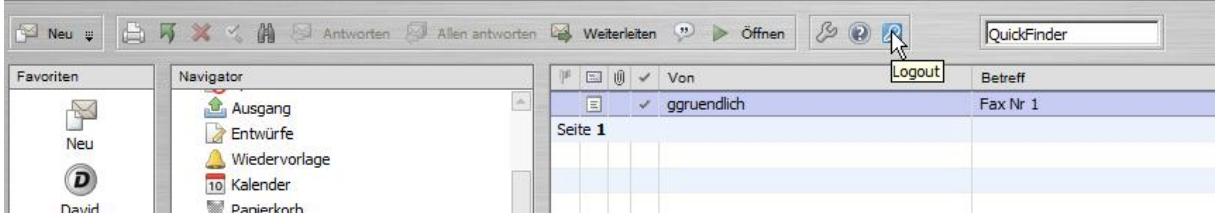

Wenn die folgende Seite erscheint, wurden Sie abgemeldet.

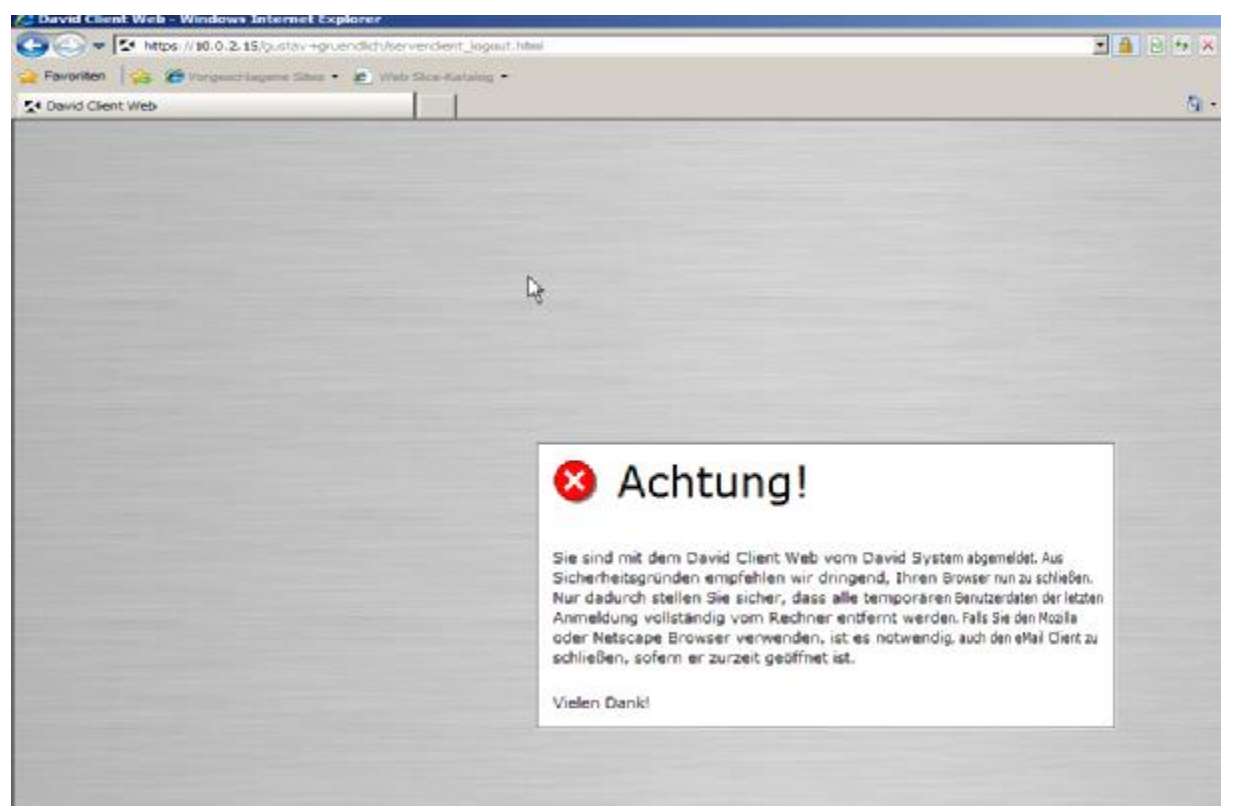

**Wichtig ist hierbei, wie in der Sicherheitsmeldung zu lesen ist, das Browserfenster ebenfalls zu schließen!**